# ASUS All-in-One PC

## Uživatelská příručka

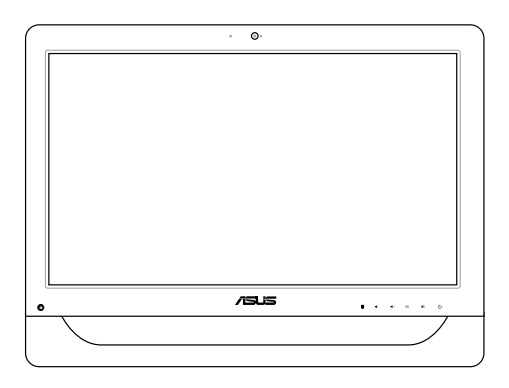

*Řada A4310*

### **CZ9161 První edice V1 Květen 2014**

### **Informace o autorských právech**

Žádná část této příručky, včetně výrobků a softwaru v příručce popsaných, nesmí být reprodukována, přenesena, přepsána, uložena v systému pro ukládání dat, ani přeložena do žádného jazyka v žádné podobě a žádným způsobem, kromě dokumentace uložené kupujícím pro účel zálohování, bez písemného souhlasu firmy. ASUSTeK COMPUTER INC. ("ASUS").

ASUS POSKYTUJE TUTO PŘÍRUČKU "TAK, JAK JE", BEZ ZÁRUKY JAKÉHOKOLI DRUHU, AŤ VÝSLOVNÉ NEBO VYPLÝVAJÍCÍ, VČETNĚ, ALE NIKOLI JEN, PŘEDPOKLÁDANÝCH ZÁRUK NEBO PODMÍNEK PRODEJNOSTI A VHODNOSTI PRO URČITÝ ÚČEL. V ŽÁDNÉM PŘÍPADĚ NEBUDE FIRMA ASUS, JEJÍ ŘEDITELÉ, VEDOUCÍ PRACOVNÍCI, ZAMĚSTNANCI ANI ZÁSTUPCI ODPOVÍDAT ZA ŽÁDNÉ NEPŘÍMÉ, ZVLÁŠTNÍ, NAHODILÉ NEBO NÁSLEDNÉ ŠKODY (VČETNĚ ZA ZTRÁTU ZISKŮ, ZTRÁTU PODNIKATELSKÉ PŘÍLEŽITOSTI, ZTRÁTU POUŽITELNOSTI ČI ZTRÁTU DAT, PŘERUŠENÍ PODNIKÁNÍ A PODOBNĚ), I KDYŽ BYLA FIRMA ASUS UPOZORNĚNA NA MOŽNOST TAKOVÝCH ŠKOD ZPŮSOBENÝCH JAKOUKOLIV VADOU V TÉTO PŘÍRUČCE NEBO VE VÝROBKU.

Výrobky a názvy firem v této příručce mohou, ale nemusí být obchodními známkami nebo copyrighty příslušných firem, a používají se zde pouze pro identifikaci a objasnění a ve prospěch jejich majitelů, bez záměru poškodit cizí práva.

TECHNICKÉ ÚDAJE A INFORMACE OBSAŽENÉ V TÉTO PŘÍRUČCE JSOU POSKYTNUTY JEN PRO INFORMACI, MOHOU SE KDYKOLIV ZMĚNIT BEZ PŘEDCHOZÍHO UPOZORNĚNÍ, A NEMĚLY BY BÝT POVAŽOVÁNY ZA ZÁVAZEK FIRMY ASUS. ASUS NEODPOVÍDÁ ZA ŽÁDNÉ CHYBY A NEPŘESNOSTI, KTERÉ SE MOHOU OBJEVIT V TÉTO PŘÍRUČCE, VČETNĚ VÝROBKŮ A SOFTWARU V PŘÍRUČCE POPSANÝCH.

Copyright © 2014 ASUSTeK COMPUTER INC. Všechna práva vyhrazena.

### **Omezení odpovědnosti**

Mohou nastat takové okolnosti, že v důsledku selhání ze strany firmy ASUS nebo z jiné odpovědnosti budete mít právo na náhradu škody od firmy ASUS. V každém takovém případě, bez ohledu na důvod, pro který máte právo požadovat náhradu od firmy ASUS, nebude ASUS odpovídat za víc než za škody kvůli zranění (včetně smrti) a poškození nemovitostí a hmotného osobního majetku; nebo jakékoliv skutečné a přímé škody v důsledků opomenutí nebo neplnění zákonných povinností dle této záruky, až do výše ceníkové smluvní ceny každého výrobku.

Firma ASUS bude odpovědná nebo vás odškodní jen za ztrátu, škody nebo reklamace na základě této smlouvy, přečinu nebo porušení cizích práv dle této záruky.

Toto omezení se vztahuje i na dodavatele a prodejce firmy ASUS. To je maximum, za které jsou firma ASUS, její dodavatelé a váš prodejce kolektivně odpovědní.

ZA ŽÁDNÝCH OKOLNOSTÍ NEBUDE FIRMA ASUS ODPOVÍDAT ZA NÁSLEDUJÍCÍ: (1) NÁROKY/ŽALOBY TŘETÍCH STRAN NA VÁS KVŮLI ZTRÁTÁM; (2) ZTRÁTU NEBO POŠKOZENÍ VAŠICH ZÁZNAMŮ NEBO DAT (3) ZVLÁŠTNÍ, NAHODILÉ NEBO NEPŘÍMÉ ŠKODY NEBO JAKÉKOLIV EKONOMICKÉ NÁSLEDNÉ ŠKODY (VČETNĚ ZTRÁTY ZISKU NEBO ÚSPOR), DOKONCE I KDYŽ BY ASUS BYL UPOZORNĚN NA MOŽNOST TAKOVÝCH ŠKOD.

### **Servis a podpora**

Navštivte náš web podporující více jazyků **http://support.asus.com**

## **Obsah**

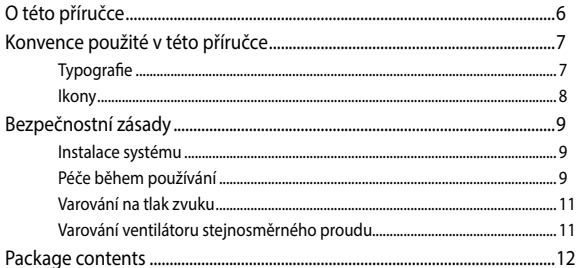

### Kapitola 1: Nastavení hardwaru

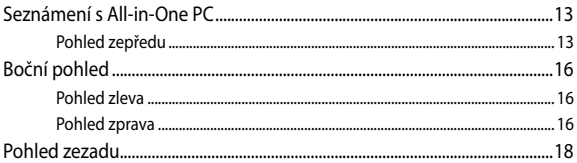

### Kapitola 2: Použití All-in-One PC

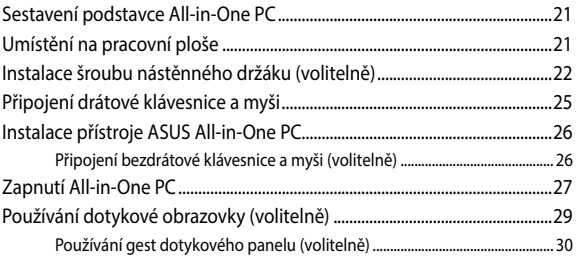

### Kapitola 3: Práce s Windows® 8.1

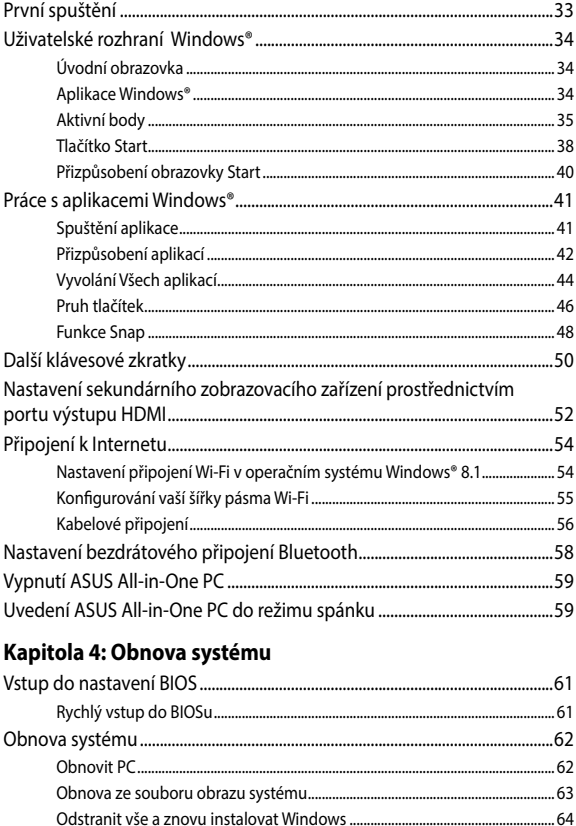

### **[Kapitola 5: Upgradování přístroje ASUS All-in-One PC](#page-64-0)**

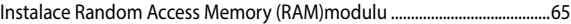

### **[Přílohy](#page-68-0)**

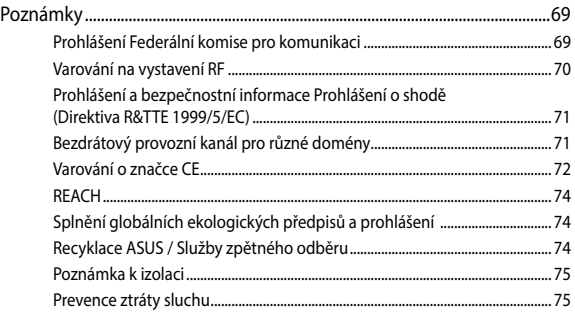

## <span id="page-5-0"></span>**O této příručce**

Tato příručka nabízí informace o hardwaru a softwaru All-in-One PC, rozdělené do následujících kapitol:

### **Kapitola 1: Nastavení hardwaru**

Popisuje hardwarové komponenty All-in-One PC.

### **Kapitola 2: Použití All-in-One PC**

Poskytuje informace o používání All-in-One PC.

### **Kapitola 3: Práce s Windows® 8.1**

Uvádí přehled, jak používat Windows® 8.1 na All-in-One PC.

### **Kapitola 4: Obnova systému**

Popisuje možnosti obnovy All-in-One PC.

### **Kapitola 5: Upgradování přístroje ASUS All-in-One PC**

Tato kapitola obsahuje pokyny pro výměnu a upgrade součástí přístroje All-in-One PC.

### **Přílohy**

Obsahuje upozornění a bezpečnostní prohlášení k All-in-One PC.

## <span id="page-6-0"></span>**Konvence použité v této příručce**

Zprávy v této příručce zdůrazňují klíčové informace tímto způsobem:

**DŮLEŽITÉ!** Tato zpráva uvádí zásadně důležité informace, které je nutno při provádění úkolu respektovat.

**POZNÁMKA:** Tato zpráva uvádí doplňující informace a tipy, které mohou pomoci při provádění úkolů.

**VAROVÁNÍ!** Tato zpráva uvádí důležité informace pro bezpečnost při provádění úkolů a předcházení poškození součástek a dat v All-in-One PC.

## **Typografie**

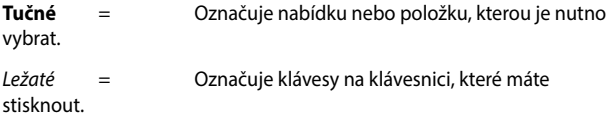

## <span id="page-7-0"></span>**Ikony**

Následující ikony signalizují, které zařízení lze využít k realizaci řady úkolů nebo postupů na ASUS All-in-One PC.

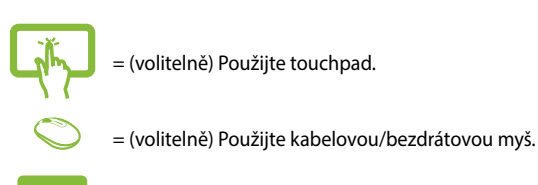

= (volitelně) Použijte kabelovou/bezdrátovou klávesnici.

Veškeré obrázky a kopie obrazovek v této příručce jsou pouze orientační. Specifikace skutečného produktu a obrazovky softwaru se mohou v různých oblastech lišit. Nejaktuálnější informace jsou k dispozici na webu společnosti ASUS www.asus.com.

## <span id="page-8-0"></span>**Bezpečnostní zásady**

Tento počítač ASUS All-in-One PC byl zkonstruován a otestován, aby splňoval nejaktuálnější bezpečnostní normy pro technologii IT. Pro zajištění bezpečnosti je však nutné, abyste si přečetli následující bezpečnostní instrukce.

## **Instalace systému**

- Před používáním počítače si přečtěte a dodržujte veškeré pokyny v dokumentaci.
- • Tento počítač nepoužívejte v blízkosti vody nebo zdroje tepla, například radiátoru.
- • Tento počítač umístěte na stabilní povrch.
- Otvory ve skříni slouží k větrání. Tyto otvory neucpávejte ani nezakrývejte. Okolo počítače zajistěte dostatečný prostor pro větrání. Do větracích otvorů počítače nezasunujte žádné předměty.
- Tento produkt používejte v prostředí s okolní teplotou mezi 0°C až 40˚C.
- Používáte-li prodlužovací kabel, ujistěte se, že celkové množství proudu odebírané zařízeními připojenými k prodlužovacímu kabelu nepřekročí maximální hodnotu pro daný kabel.

## **Péče během používání**

- Na napájecí kabel nestoupejte ani nepokládejte žádné předměty.
- Zabraňte potřísnění počítače vodou nebo jinými tekutinami.
- Počítačem stále prochází malé množství elektrického proudu, i když je vypnutý. Před čistěním počítače vždy odpojte veškeré napájecí, modemové a síťové kabely z elektrických zásuvek.
- Pro zajištění optimální dotykové citlivosti je třeba dotykovou obrazovku pravidelně čistit. Chraňte obrazovku před cizími předměty nebo nadměrným nahromaděním prachu. Pokyny pro čištění obrazovky:
	- Vypněte systém a odpojte napájecí kabel z elektrické zásuvky.
	- Nastříkejte na dodaný čistící hadřík malé množství domácího čističe skla a opatrně otřete povrch obrazovky.
	- Nestříkejte čistič přímo na obrazovku.
	- K čištění obrazovky nepoužívejte abrazivní čistič ani hrubý hadřík.
- Pokud se u počítače setkáte s některým z následujících technických problémů, odpojte napájecí kabel a obraťte se na kvalifikovaného servisního technika nebo prodejce.
	- Je poškozen napájecí kabel nebo zástrčka.
	- Došlo k vniknutí tekutiny do systému.
	- Počítač nefunguje správně, přestože se řídíte návodem k použití.
	- Došlo k pádu systému nebo k poškození skříně.
	- Změnil se výkon systému.

## <span id="page-10-0"></span>**Varování na tlak zvuku**

Nadměrný akustický tlak ze sluchátek nebo pecek může vést k poškození nebo ztrátě sluchu. Změna nastavení hlasitosti nebo ekvalizéru mimo středové polohy může způsobit zvýšení výstupního napětí pro sluchátka a tím i hladiny akustického tlaku.

## **Varování ventilátoru stejnosměrného proudu**

Ss ventilátor je pohyblivá součást, která může být nebezpečná. Nepřibližujte se k rotujícím lopatkám ventilátoru.

## <span id="page-11-0"></span>**Obsah krabice**

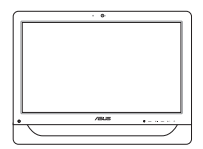

ASUS All-in-One PC Napájecí adaptér Napájecí kabel

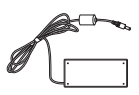

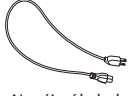

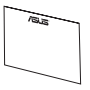

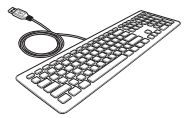

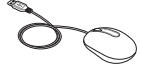

Záruční list Klávesnice (volitelně) Myš (volitelně)

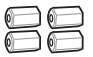

Šrouby pro montáž na stěnu (volitelně)

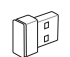

Adaptér přijímače KBM USB (volitelně)

### **Poznámka:**

- Pokud některá z položek chybí nebo je poškozena, kontaktujte prodejce.
- • Obrázky klávesnice, myši a zdroje napájení jsou pouze pro ilustraci. Skutečně parametry produktu se mohou lišit podle oblasti, kde byl zakoupen.

## <span id="page-12-0"></span>*Kapitola 1: Nastavení hardwaru*

## **Seznámení s All-in-One PC**

## **Pohled zepředu**

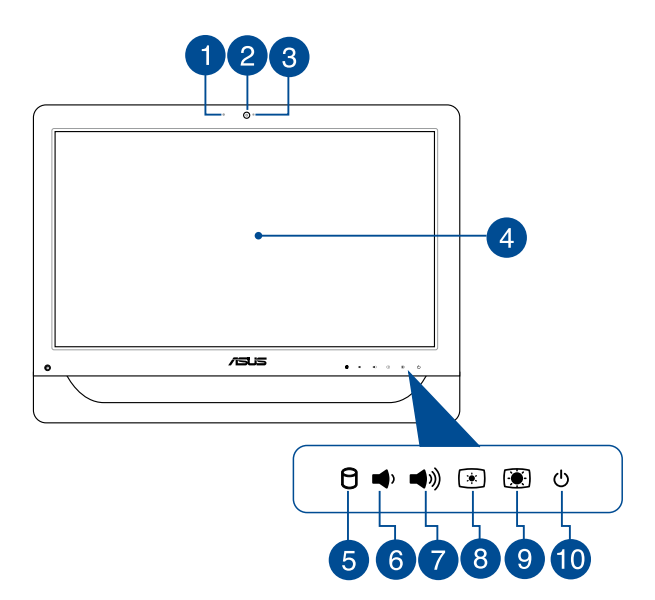

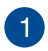

### **Mikrofon webové kamery**

Zabudovaný digitální mikrofon lze použít pro videokonference, projevy, zvukové záznamy a multimediální aplikace.

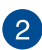

### **Webkamera**

Zabudovanou webovou kameru lze použít k fotografování nebo záznamu videa prostřednictvím vašeho All-in-one PC. Vybrané modely jsou vybaveny integrovaným digitálním mikrofonem, který umožňuje účastnit se videokonferencí online.

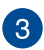

### **Indikátor LED webkamery**

Ukazuje, že je webkamera aktivována.

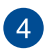

### **Panel LCD displeje (Dotyková funkce u vybraných modelů)**

20palcový zobrazovací LCD panel skvěle zobrazuje fotografie, videa a další multimediální soubory.

U vybraných modelů je podporována dvoubodová dotyková funkce.

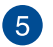

### **Indikátor jednotky pevného disku (HDD)**

Tento indikátor LED napájení ukazuje aktivitu pevného disku.

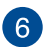

### **Tlačítko pro snížení hlasitosti**

Stisknutím tohoto tlačítka snížíte hlasitost.

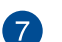

### **Tlačítko pro zvýšení hlasitosti** ((م€

Stisknutím tohoto tlačítka zvýšíte hlasitost.

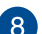

#### **Tlačítko pro snížení jasu** িশ

Stisknutím tohoto tlačítka snížíte jas přístroje ASUS All-in-One PC.

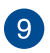

### $\Box$ **Tlačítko pro zvýšení jasu**

Stisknutím tohoto tlačítka zvýšíte jas přístroje ASUS Allin-One PC.

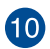

### **Vypínač**  $\phi$

Stisknutím vypínače můžete přístroj ASUS All-in-One PC zapnout nebo vypnout. Vypínačem lze také přístroj ASUS All-in-One PC uvést do nebo probudit z režimu spánku nebo hibernace.

Pokud přístroj ASUS All-in-One PC přestane reagovat, stiskněte a podržte vypínač přibližně čtyři (4) sekundy, dokud se přístroj ASUS All-in-One PC nevypne.

## <span id="page-15-0"></span>**Boční pohled**

Na následujících obrázcích jsou popsány součásti na obou stranách tohoto přístroje.

## **Pohled zleva Pohled zprava**

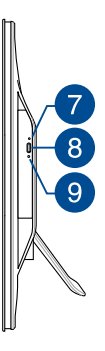

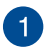

### **Čtečka paměťových karet 6-v-1**

Tento All-in-one PC obsahuje zabudovanou jednoslotovou čtečku karet, která podporuje formáty MS, MS-Pro, MMC, SD, SDXC a SDHC.

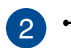

### **Port USB 2.0**

Tento port USB (Universal Serial Bus) je slučitelný se zařízeními USB 2.0 nebo USB 1.1, jako jsou klávesnice, ukazovací zařízení, flash disky, vnější HDD, reproduktory, kamery a tiskárny.

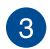

sse

### **Porty USB 3.0**

K portům Universal Serial Bus 3.0 (USB 3.0) lze připojovat zařízení s rozhraním USB 3.0, například myši, tiskárny, skeneru, kamery apod.

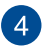

### **Port výstupu HDMI**

Tento port umožňuje připojení High-Definition Multimedia Interface (HDMI) a výstup podporuje HDCP, takže lze přehrávat HD DVD, Blu-ray a další chráněný obsah.

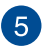

## **Kombinovaný vstupní port pro mikrofon**

Tento port umožňuje připojit přístroj ASUS All-in-One PC k externímu mikrofonu.

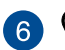

### **Zdířka pro připojení sluchátek/zvukového výstupu**

Tato kombinovaná zásuvka podporuje reproduktory a sluchátka.

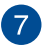

### **Otvor pro ruční vysunutí optické mechaniky**

Otvor ručního vysunutí využijete v případě, že tlačítko elektronického vysunutí nefunguje.

> **VAROVÁNÍ!** Otvor ručního vysunutí využívejte pouze v případě, že tlačítko vysunutí nefunguje.

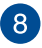

### **Elektronické vysunutí optické mechaniky**

Stiskem tlačítka vysunete plato pro disk.

Přihrádku optické jednotky můžete rovněž vysunout prostřednictvím přehrávače médií nebo klepnutím pravým tlačítkem na ikonu optické jednotky v Průzkumníkovi souborů systému Windows a klepnutím na příkaz Vysunout.

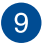

### **Indikátor LED optické jednotky**

Ukazuje aktivitu optické jednotky.

## <span id="page-17-0"></span>**Pohled zezadu**

Na následujícím obrázku jsou popsány části na této straně počítače.

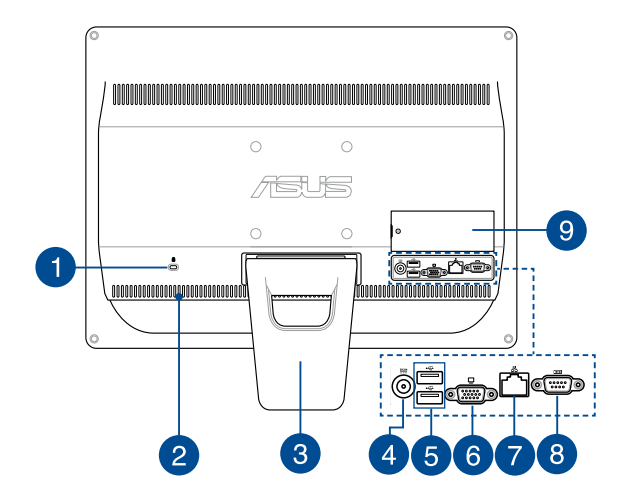

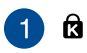

### **Port zámku Kensington®**

Port pro zámek Kensington® dovoluje zabezpečení počítače pomocí bezpečnostních výrobků kompatibilních s Kensington®.

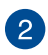

### **Větrací otvory**

Větrací otvory přivádějí studený vzduch a odvádějí teplý vzduch z přístroje ASUS All-in-One PC.

> **DŮLEŽITÉ!** Neblokujte výdechy papíry, knihami, kabely a jinými předměty, aby se notebook nepřehřál.

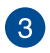

### **Stojánek**

Umožňuje zorientovat systém do svislé polohy.

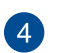

## **DCIN** Vstup napájení

Napájecí adaptér konvertuje střídavé napětí na stejnosměrné pro použití v této zdířce. Tato zásuvka slouží k napájení ASUS mobilního tabletu AiO. Aby se zabránilo poškození ASUS mobilního tabletu AiO, vždy používejte dodaný napájecí adaptér.

> **VAROVÁNÍ!** Během používání se napájecí adaptér zahřívá na střední až vysokou teplotu. Adaptér nezakrývejte a udržujte jej v bezpečné vzdálenosti od těla,

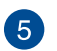

### **Port USB 2.0**

Tento port USB (Universal Serial Bus) je slučitelný se zařízeními USB 2.0 nebo USB 1.1, jako jsou klávesnice, ukazovací zařízení, flash disky, vnější HDD, reproduktory, kamery a tiskárny.

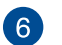

### **Výstup pro displej (monitor)**

15-pinový monitorový port D-sub podporuje standardní zařízení kompatibilní s VGA, např. monitory a projektory, umožňující zobrazení na větším externím displeji.

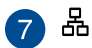

### **Port místní sítě LAN**

Osmikolíkový port RJ-45 LAN podporuje standardní ethernetový kabel pro připojení k místní síti.

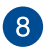

#### **Sériový port Total**

Tento 9kolíkový sériový port (COM1) je určen pro sériová zařízení.

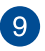

### **Dvířka DIMM**

Dvířka DIMM zabezpečují moduly RAM tohoto přístroje All-in-One PC.

### **DŮLEŽITÉ!**

- Přístroj All-in-One PC je dodáván s nainstalovaným modulem RAM. V případě rozšíření nebo výměny doporučujeme zakoupit modul RAM stejného modelu a rychlosti. Informace o možnostech rozšíření modulu RAM přístroje ASUS All-in-One PC vám poskytne autorizovaný servis nebo prodejce.
- • Další pokyny pro přidávání modulů RAM do počítače viz část *Instalování paměťového modulu RAM* v této uživatelské příručce.

## <span id="page-20-0"></span>*Kapitola 2: Použití All-in-One PC* **Sestavení podstavce All-in-One PC**

## **Umístění na pracovní ploše**

Umístěte svůj ASUS All-in-one PC na rovný povrch jako je pracovní nebo psací stůl a zatáhnutím otevřete podstavec, dokud nezaklapne na místo. Potom nakloňte zobrazovací panel mezi 15 a 30 stupni ze svislé polohy.

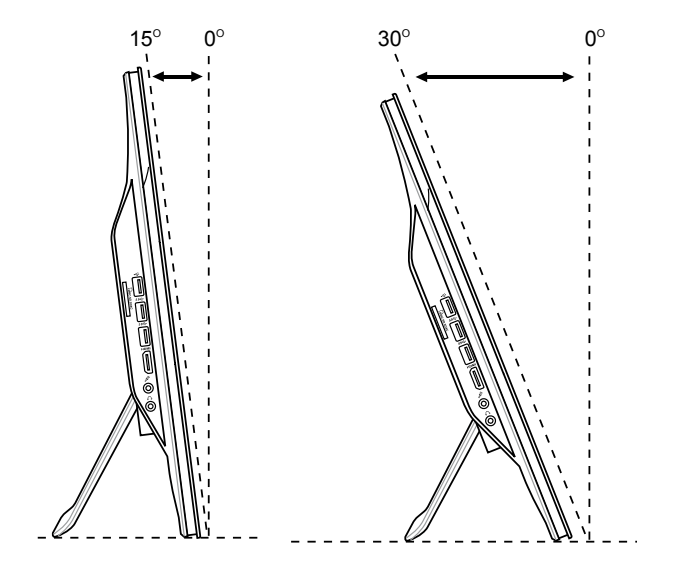

## <span id="page-21-0"></span>**Instalace šroubu nástěnného držáku (volitelně)**

Chcete-li umístit přístroj ASUS All-in-One PC na stěnu, zakupte volitelné šrouby a soupravu nástěnného držáku (deska a lišta; VESA100, 100 mm x 100 mm). Nainstalujte šrouby nástěnného držáku podle následujících pokynů.

1. Umístěte přístroj ASUS All-in-One PC lícem dolů na rovnou plochu, například na stůl, a potom demontujte dva šrouby vedle stojánku. Šroubky uložte pro případnou budoucí montáž stojánku.

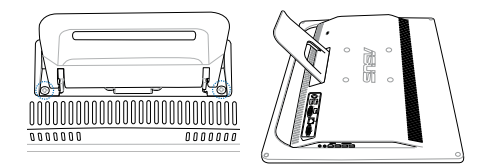

2. Stojánek stlačte dolů (A), posuňte dopředu (B) a potom zvednutím (C) uvolněte. Stojánek vyjměte a odložte stranou.

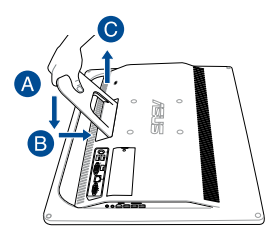

3. Odstraňte čtyři plastové krytky mylar z otvorů na zadním panelu.

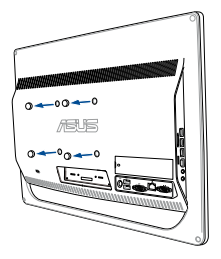

4. Namontujte čtyři šrouby nástěnného držáku do otvorů na zadním panelu.

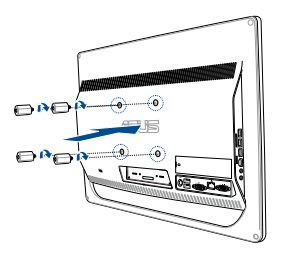

5. Upevněte All-in-one PC na pevnou stěnu pomocí standardní sady pro montáž na stěnu (podložka a držák) a šroubů pro montáž na stěnu. Dodržujte pokyny uvedené v příručce pro instalaci, dodávané se sadou pro montáž na stěnu.

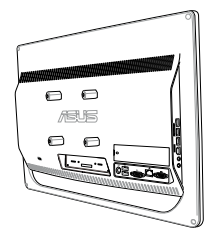

### **POZNÁMKA:**

- Šrouby nástěnného držáku jsou volitelné příslušenství.
- • Souprava nástěnného držáku, kterou lze zakoupit samostatně, musí splňovat standard VESA 100.
- V zájmu bezpečí si pozorně přečtěte návod k sadě pro montáž na stěnu, dříve než All-in-one PC upevníte na stěnu.

## <span id="page-24-0"></span>**Připojení drátové klávesnice a myši**

Připojte klávesnici a myš k portům USB na zadním panelu. Pokud kabel klávesnice a myši není dostatečně dlouhý, můžete klávesnici a myš rovněž připojit k portu USB na bočním panelu.

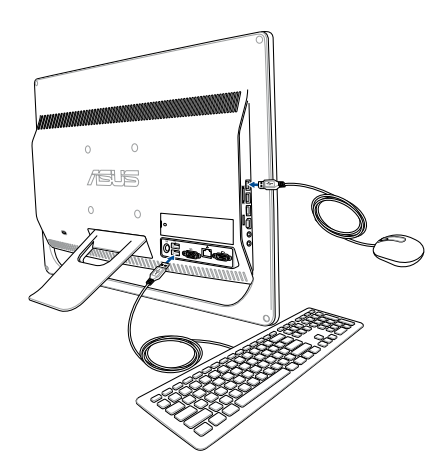

## <span id="page-25-0"></span>**Instalace přístroje ASUS All-in-One PC**

## **Připojení bezdrátové klávesnice a myši (volitelně)**

1. Vložte baterie do bezdrátové klávesnice a myši.

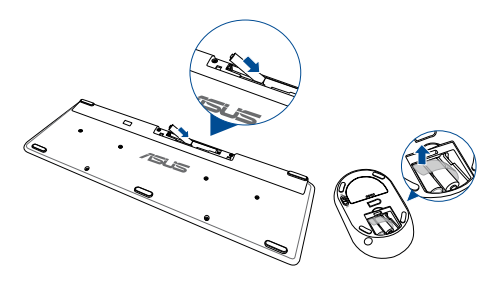

2. Připojte bezdrátový modul pro klávesnici a myš k portu USB.

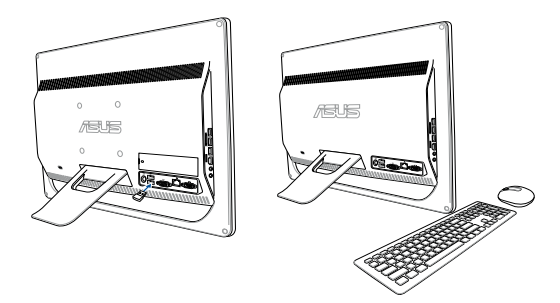

3. Nyní můžete bezdrátovou klávesnici a myš začít používat.

## <span id="page-26-0"></span>**Zapnutí All-in-One PC**

Připojte dodaný adaptér střídavého napájení k zásuvce **DC IN** na zadním panelu (1, 2, 3) a potom stisknutím **Power button (vypínače)** na předním panelu (4) All-in-One PC zapněte systém.

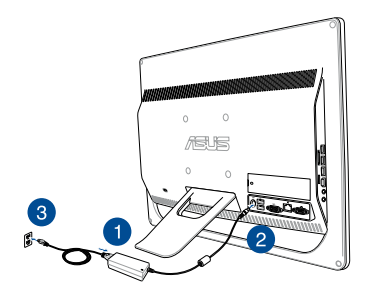

**VAROVÁNÍ!** NEPŘIPOJUJTE napájecí kabel střídavého napětí k elektrické zásuvce před připojením zástrčky stejnosměrného napětí k systému. V opačné případě může dojít k poškození adaptéru střídavéhostejnosměrného napětí.

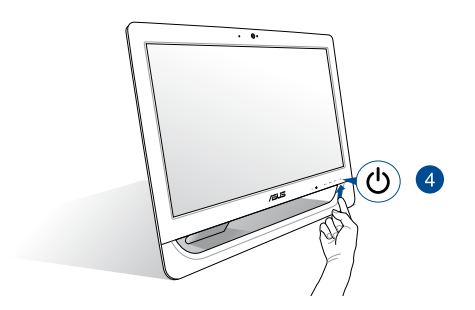

**POZNÁMKA:** podrobnosti o vypnutí All-in-One PC viz sekce *Vypnutí ASUS All-in-One PC* pod *Práce s Windows® 8.1*.

### **POZNÁMKY:**

- Vstupní napětí adaptéru je 100 240 Vstř.
- • Doporučujeme, aby se elektrická zásuvka nacházela v bezprostřední blízkosti přístroje All-in-One PC.
- Obrázky klávesnice, myši a zdroje napájení jsou pouze pro ilustraci. Specifikace aktuálního produktu se mohou lišit podle oblasti.
- Přístroj ASUS All-in-One PC nepodporuje funkci Wake On WLAN.
- Podrobnosti o vypnutí All-in-One PC viz sekce *vypnutí All-in-One PC* pod *Práce s Windows® 8.1*.

## <span id="page-28-0"></span>**Používání dotykové obrazovky (volitelně)**

20palcový LCD panel přístroje All-in-One PC zajišťuje vynikající zobrazení fotografií, videí a dalších multimediálních souborů v PC.

U vybraných modelů je podporována dvoubodová dotyková funkce. Dvoubodová dotyková funkce umožňuje ovládat přístroj All-in-One PC gesty.

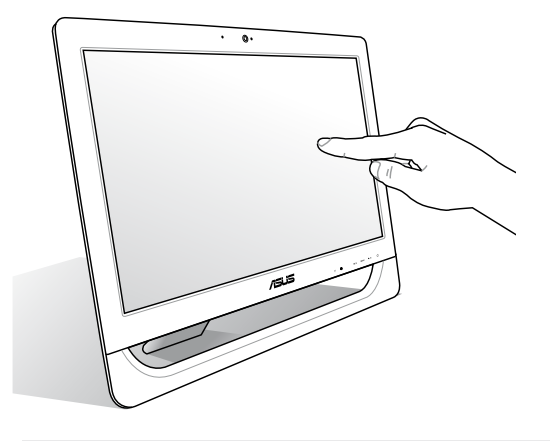

**POZNÁMKA:** Výše uvedený obrázek je pouze orientační. Vzhled vašeho přístroje AiO PC se může lišit podle modelu.

## <span id="page-29-0"></span>**Používání gest dotykového panelu (volitelně)**

**POZNÁMKA:** Následující kopie obrazovek jsou pouze orientační. Vzhled dotykového panelu se může lišit podle modelu.

Gesta umožňují spouštění programů a vyvolání nastavení ASUS All-in-One PC. Gesty na displeji ASUS All-in-One PC lze aktivovat funkce.

### **Zmenšit Zvětšit**

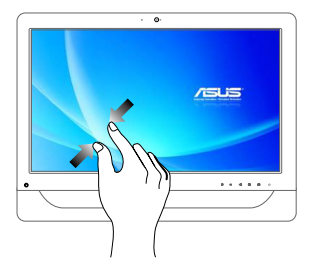

Dva prsty umístěné kousek od sebe přibližte k sobě.

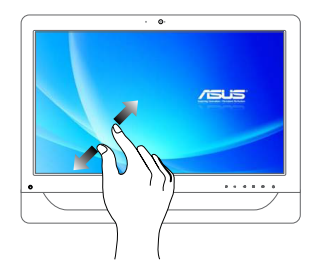

Dva prsty umístěné k sobě roztáhněte kousek od sebe.

### **Klepnutí/dvojí klepnutí Klepnutí a podržení**

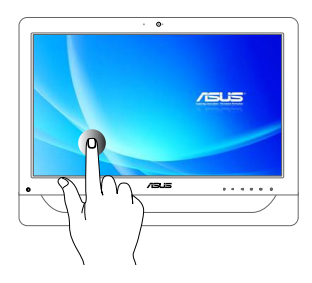

- • Klepnutím na aplikaci ji spustíte.
- • V režimu pracovní plochy aplikaci spustíte poklepáním.

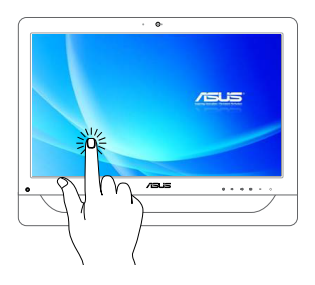

- • Aplikaci přesunete tak, že klepnete a držíte její dlaždici a táhnete ji na nové místo.
- Aplikaci ukončíte tak, že klepnete a držíte horní okraj běžící aplikace a přetažením na dolní okraj obrazovky aplikaci ukončíte.

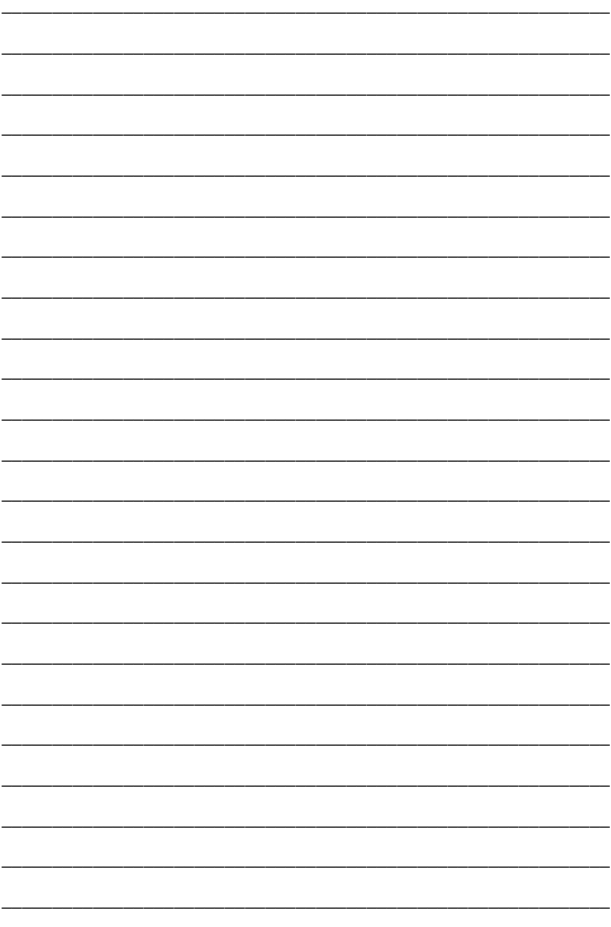

## <span id="page-32-0"></span>*Kapitola 3: Práce s Windows® 8.1*

**POZNÁMKA:** Operační systém se liší podle země nebo oblasti.

## **První spuštění**

Při prvním spuštění tabletu se objeví řada obrazovek, které vás provedou základním nastavením operačního systému Windows® 8.1.

### **Postup prvního spuštění:**

- 1. Zapněte počítač. Vyčkejte několik minut, až se zobrazí obrazovka nastavení.
- 2. Na obrazovce nastavení vyberte jazyk, který chcete používat v přístroji All-in-One PC.
- 3. Přečtěte si licenční podmínky a potom klepněte na tlačítko **I Accept (Souhlasím)**.
- 4. Podle dalších zobrazených pokynů nakonfigurujete následující základní nastavení:
	- Přizpůsobení
	- Připojení online
	- Nastavení
	- Váš účet
- 5. Po nakonfigurování základních položek začne operační systém Windows® 8.1 instalovat vaše aplikace a upřednostňovaná nastavení.
- 6. Po dokončení instalace se zobrazí obrazovka Start operačního systému Windows® 8.1.

## <span id="page-33-0"></span>**Uživatelské rozhraní Windows®**

Uživatelské rozhraní Windows® 8.1 je založeno na dlaždicích, umožňuje snadné uspořádání a používání aplikací Windows® z úvodní obrazovky. Rovněž obsahuje následující funkce, které můžete používat při práci s přístrojem ASUS All-in-One PC.

## **Úvodní obrazovka**

Úvodní obrazovka se zobrazí po úspěšném přihlášení k vašemu účtu. Pomáhá na jednom místě organizovat všechny programy a aplikace.

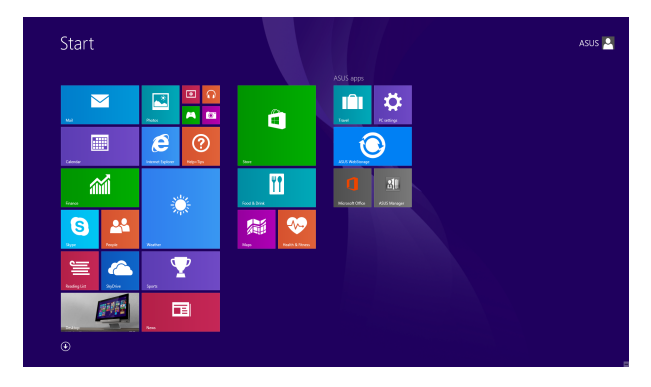

## **Aplikace Windows®**

Tyto aplikace jsou připnuty k úvodní obrazovce a zobrazovány přehlednou formou dlaždic.

> **POZNÁMKA:** Některé aplikace se plně spustí až po přihlášení k vašemu účtu Microsoft.

## <span id="page-34-0"></span>**Aktivní body**

Aktivní body na obrazovce umožňují spouštění programů a vyvolání nastavení ASUS All-in-One PC. Tyto aktivní body lze aktivovat myší.

### **Aktivní body spuštěné aplikace**

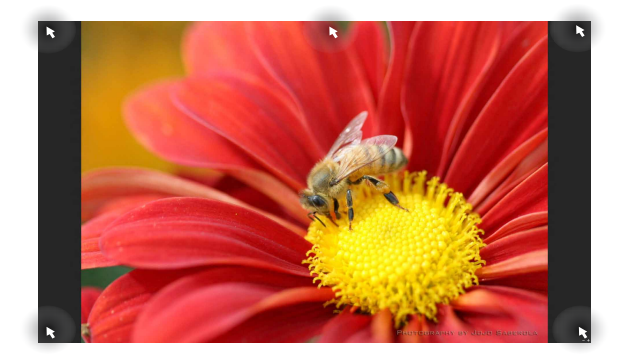

### **Aktivní odkazy na obrazovce Start**

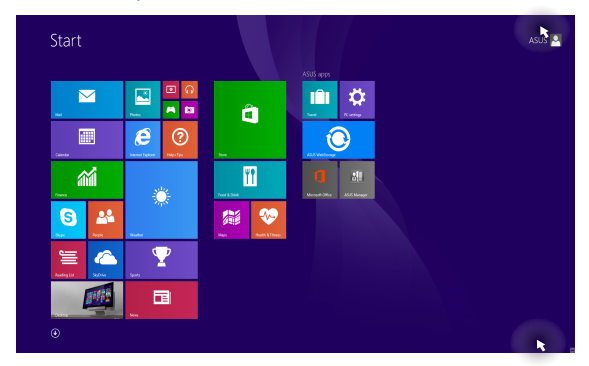

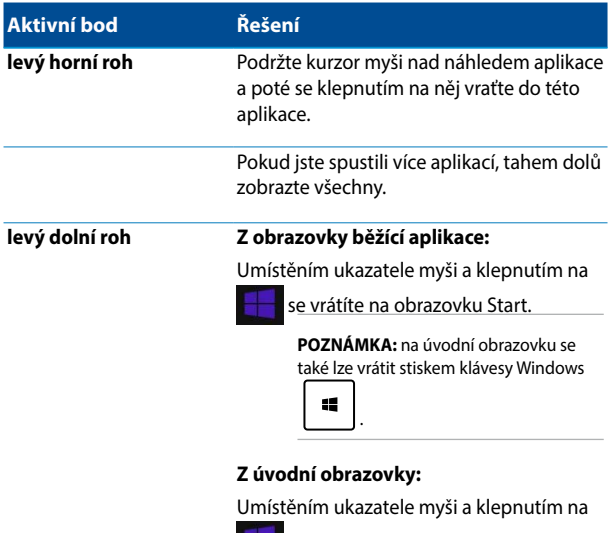

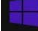

**se vrátíte na danou aplikaci.**
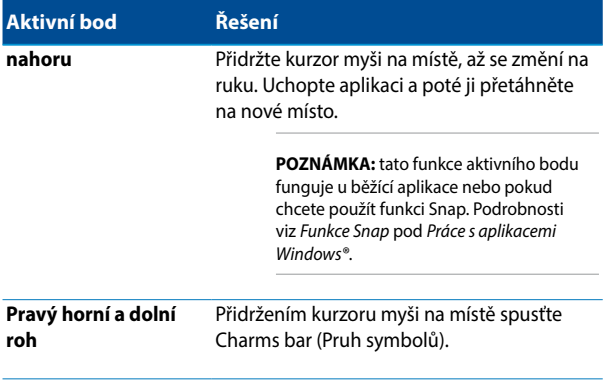

## **Tlačítko Start**

Operační systém Windows® 8.1 obsahuje tlačítko Start, které umožňuje přepínat mezi dvěma posledními spuštěnými aplikacemi. K tlačítku Start lze přistupovat z obrazovky Start v režimu pracovní plochy a z libovolné aplikace, která je aktuálně otevřena na obrazovce.

## **Tlačítko Start na obrazovce Start**

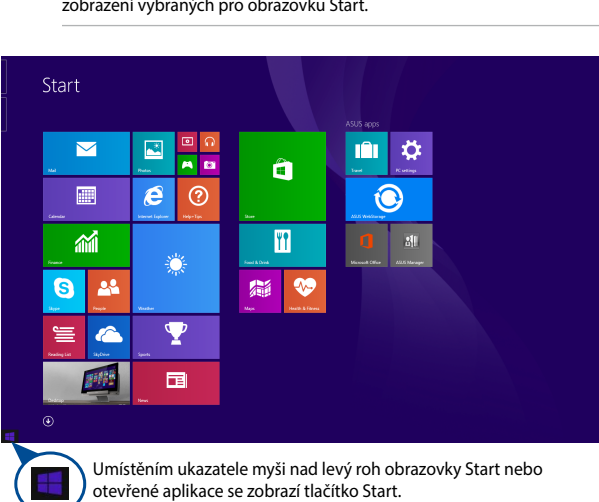

**POZNÁMKA:** Skutečná barva tlačítka Start se liší v závislosti na nastavení zobrazení vybraných pro obrazovku Start.

### **Tlačítko Start v režimu pracovní plochy**

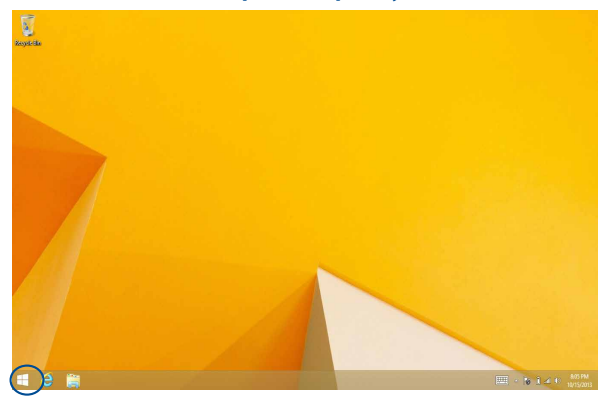

## **Kontextová nápověda**

Kontextová nabídka se zobrazí jako pole s rychlým přístupem k některým programům v operačním systému Windows® 8.1, když klepnete pravým tlačítkem na tlačítko Start.

Kontextová nabídka rovněž obsahuje následující možnosti vypnutí počítače: odhlásit se, spánek, vypnout, restartovat.

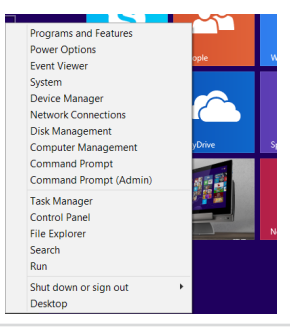

## **Přizpůsobení obrazovky Start**

V operačním systému Windows® 8.1 lze přizpůsobit obrazovku Start, spouštět systém přímo v režimu pracovní plochy a přizpůsobovat uspořádání zobrazených aplikací.

Pokyny pro přizpůsobení obrazovky Start:

- 1. Spusťte režim **Desktop (Pracovní plocha)**.
- 2. Otevřete místní okno klepnutím na libovolné místo na hlavním panelu vyjma tlačítka Start.
- 3. Klepněte na položku **Properties (Vlastnosti)**, vyberte kartu **Navigation (Navigace)** a zaškrtněte požadované volby pro obrazovky Navigace a Start.

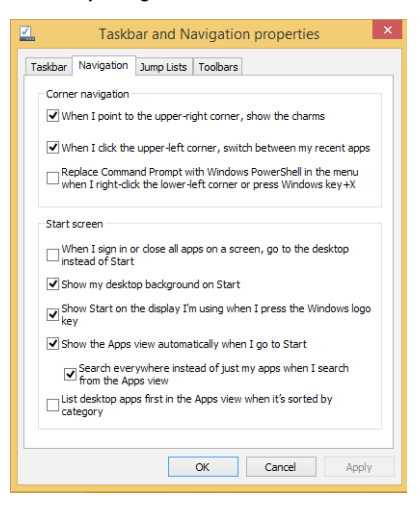

4. Klepnutím na tlačítko **Apply (Použít)** uložte nová nastavení a ukončete operaci.

# **Práce s aplikacemi Windows®**

Pomocí touchpadu nebo klávesnice ASUS All-in-One PC spouštějte a přizpůsobujte své aplikace.

## **Spuštění aplikace**

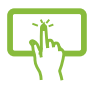

Klepnutím na aplikaci ji spustíte.

Umístěte kurzor myši na aplikaci a pak klepnutím levým tlačítkem nebo dotykem aplikaci spusťte.

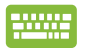

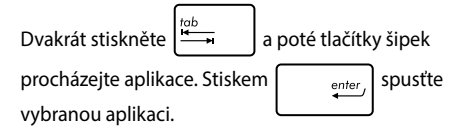

# **Přizpůsobení aplikací**

Aplikace přesunete, změníte jejich velikost nebo odepnete z úvodní obrazovky takto:

## **Přesun aplikací**

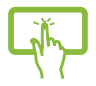

Po klepnutí a přidržení přetáhněte dlaždici aplikace na nové místo.

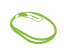

Poklepejte na aplikaci a potom ji přetáhněte na nové místo.

## **Změna velikosti aplikací**

Klepněte a podržte dlaždici aplikace jednu (1) sekundu

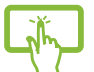

a potom uvolněním spustíte panel **Customize** 

**(Přizpůsobit)**. Klepněte na **(A)** a vyberte velikost dlaždice aplikace.

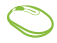

Klepnutím pravým tlačítkem na aplikaci aktivujte panel Přizpůsobit, potom klepněte na **a a** vyberte některou velikost dlaždice.

## **Odepnutí aplikací**

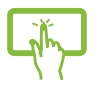

Klepněte a podržte dlaždici aplikace jednu (1) sekundu

a potom uvolněním spustíte panel **Customize** 

**(Přizpůsobit)**. Klepněte na **a a vyberte velikost** 

dlaždice aplikace.

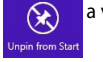

Klepnutím pravým tlačítkem na aplikaci aktivujte panel

Přizpůsobit a potom klepněte na .

### **Zavření aplikace**

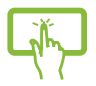

Aplikaci ukončíte tak, že klepnete a držíte horní okraj běžící aplikace a přetažením na dolní okraj obrazovky aplikaci ukončíte.

- 
- 1. Umístěte kurzor myši na horní okraj spuštěné aplikace a počkejte, až se změní v ruku.
- 2. Přetáhněte a pusťte aplikaci na dolní okraj obrazovky a tím ji zavřete.

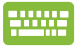

Na obrazovce běžící aplikace stiskněte

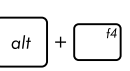

## **Vyvolání Všech aplikací**

Kromě aplikací, které již máte připnuty na úvodní obrazovce, můžete z obrazovky Aplikace otvírat i další aplikace, například exkluzivní aplikace ASUS přiložené k PC.

> **POZNÁMKA:** Skutečná aplikace zobrazená na obrazovce se může lišit podle modelu. Následující kopie obrazovky je pouze orientační.

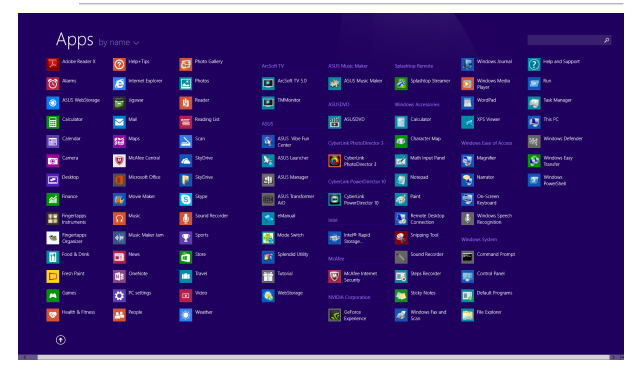

## **Otevření obrazovky aplikací**

Obrazovku aplikací otevřete pomocí dotykového displeje nebo klávesnice ASUS All-in-One PC.

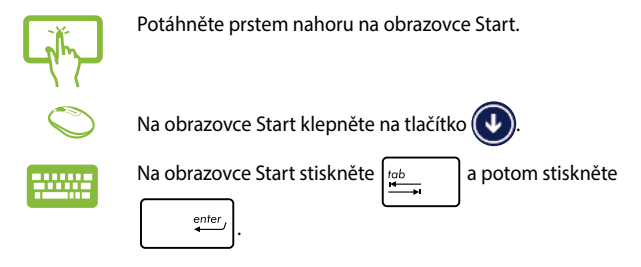

## **Připnutí dalších aplikací na úvodní obrazovku**

Pomocí následujících voleb můžete na obrazovku Start připnout další aplikace:

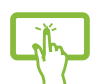

- 1. Spusťte obrazovku All Apps (Všechny aplikace).
- 2. Klepnutím a podržením aktivace, kterou chcete přidat na obrazovku Start, aktivujte panel Přizpůsobit. Po zobrazení panelu Přizpůsobit můžete rovněž klepnutím přidávat další aplikace na obrazovku Start.
- 3. Klepnutím na  $\left(\sum_{p_{\text{min}}}\right)$ přidáte vybrané aplikace na obrazovku Start.
- 1. Spusťte obrazovku All Apps (Všechny aplikace).
	- 2. Klepněte pravým tlačítkem na aplikace, které chcete přidat na obrazovku Start.
	-

3. Klepnutím na ikonu  $\bigotimes_{P_{\text{in to start}}}$  přidejte vybrané

aplikace na obrazovku Start.

## **Pruh tlačítek**

Pruh tlačítek je pruh nástrojů, který může být zobrazen na pravé straně obrazovky. Obsahuje několik nástrojů umožňujících sdílení aplikací a poskytujících rychlý přístup k přizpůsobení nastavení ASUS All-in-One PC.

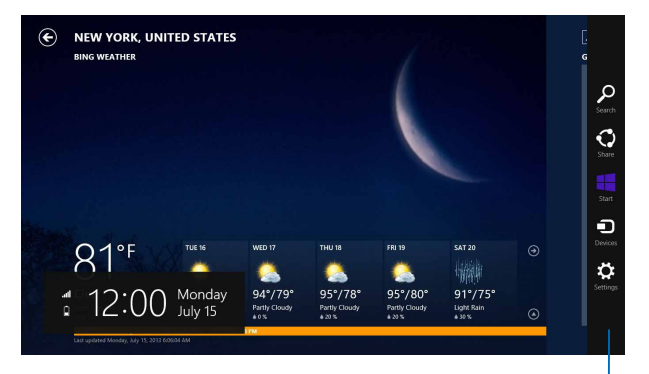

Pruh symbolů

## **Obsah pruhu tlačítek**

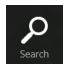

#### **Search (Hledat)**

Tento nástroj umožňuje hledání souborů, aplikací nebo programů na ASUS All-in-One PC.

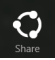

#### **Share (Sdílet)**

Tento nástroj umožňuje sdílení aplikací prostřednictvím sociálních sítí nebo e-mailu.

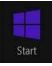

#### **Start**

Tento nástroj vás vrátí na úvodní obrazovku. Z obrazovky Start se tímto nástrojem také můžete vrátit na nedávno otevřenou aplikaci.

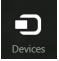

#### **Devices (Zařízení)**

Tento nástroj umožňuje přístup k souborům a sdílení souborů pomocí zařízení připojených k ASUS All-in-One PC, jako je vnější displej nebo tiskárna.

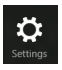

#### **Settings (Nastavení)**

Tento nástroj umožňuje přístup k nastavení vašeho ASUS All-in-One PC.

## **Funkce Snap**

Funkce Snap zobrazí dvě aplikace vedle sebe, takže s nimi lze pracovat nebo je přepínat.

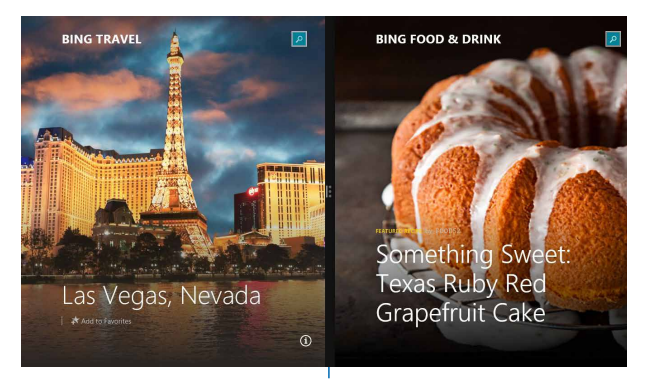

Pruh Snap

## **Použití funkce Snap**

Chcete-li aktivovat a používat funkci Přichytit, použijte některý z následujících postupů:

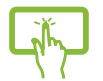

- 1. Spusťte aplikaci, s níž chcete využít funkci Snap.
- 2. Klepněte a přidržte horní okraj aplikace, poté táhněte vlevo nebo vpravo, dokud se nezobrazí panel funkce Přichytit.
- 3. Spusťte další aplikaci.
- 1. Spusťte aplikaci, s níž chcete využít funkci Snap.
	- 2. Umístěte ukazatel myši na horní okraj obrazovky.
	- 3. Jakmile se kurzor změní v ruku, táhněte a pusťte aplikaci vlevo nebo vpravo.
	- 4. Spusťte další aplikaci.

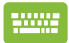

- 1. Spusťte aplikaci, s níž chcete využít funkci Snap.
- 2. Stisknutím  $\|\cdot\|$  a tlačítka se šipkou vlevo nebo vpravo přichyťte aplikaci na levé nebo pravé podokno.
- 3. Spusťte další aplikaci. Tato aplikace bude automaticky vložena na prázdné podokno.

# **Další klávesové zkratky**

Pomocí klávesnice můžete také využít následující zkratky, které usnadní spuštění aplikací a procházení Windows®8.1.

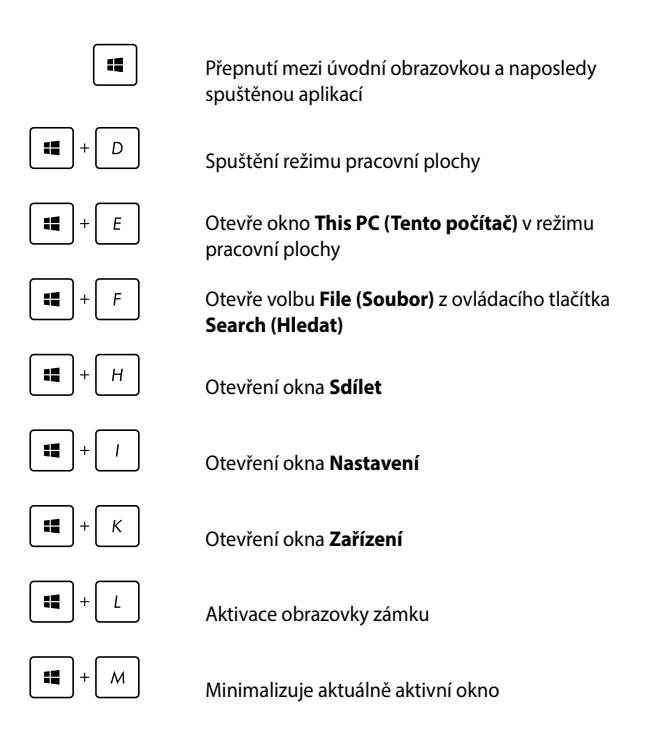

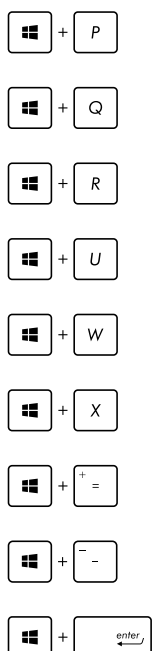

Spustí podokno **Project (Projekt)**

Otevře volbu **Everywhere (Kdekoli)** z ovládacího tlačítka **Search (Hledat)**

Otevření okna **Spustit**

Otevření **Centra snadného přístupu**

Otevře volbu **Settings (Nastavení)** v ovládacím tlačítku **Search (Hledat)**

Otevře místní nabídku tlačítka Start

Spuštění lupy umožňující zvětšení části obrazovky

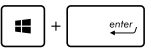

Zmenšení zobrazení

Otevření **Nastavení vypravěče**

# **Nastavení sekundárního zobrazovacího zařízení prostřednictvím portu výstupu HDMI**

Pokud chcete jako výstup zvuku použít TV s vysokým rozlišením, připojte jej k Home Theater PC a následujícím postupem nakonfigurujte nastavení zvuku.

#### **Postup konfigurace zvukového výstupu přes zařízení HDMI:**

1. Na úvodní obrazovce klepnutím na **Desktop (Pracovní plocha)** přejděte do režimu pracovní plochy.

> **POZNÁMKA:** Více podrobností viz sekce *Úvodní obrazovka* pod *Použití Windows® 8.1.*

2. Klepněte pravým tlačítkem myši na ikonu Volume Mixer (Směšovač hlasitosti) na hlavním panelu systému Windows® a klepněte na **Playback Devices (Přehrávací zařízení)**.

$$
\text{Links}~\leftarrow~\left\|\text{B}\right\|\text{min}(\text{A})
$$

- 3. Na obrazovce Přehrávání vyberte **Digital Audio (HDMI) (Digitální audio HDMI)**.
- 4. Klepnutím na **Configure (Konfigurovat)** se zobrazí okno Speaker Setup (Konfigurace reproduktorů).

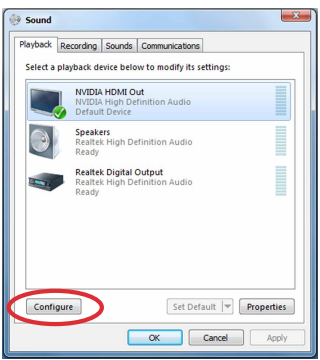

5. Vyberte **Stereo** a klepněte na **Next (Další)**.

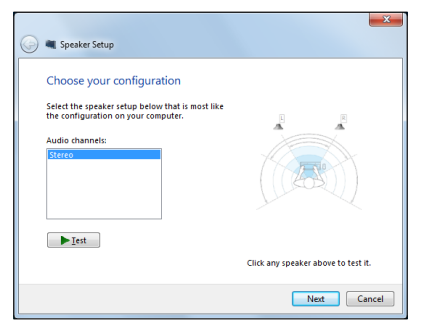

- 6. Zaškrtněte políčko **Front left and right (Přední pravý a levý)** a potom klepněte na **Next (Další)**.
- 7. Klepnutím na **Finish (Dokončit)** dokončete konfiguraci reproduktorů.

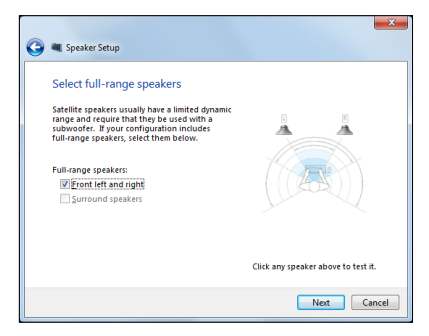

# **Připojení k Internetu**

Přes kabelové nebo bezdrátové/Wi-Fi vašeho ASUS All-in-one PC lze využít e-mail, prohlížet Internet a sdílet aplikace na sociálních sítích.

## **Nastavení připojení Wi-Fi v operačním systému Windows® 8.1**

1. Spusťte Pruh tlačítek z úvodní obrazovky nebo z libovolného režimu aplikace.

> **POZNÁMKA:** Více podrobností viz sekce *Pruh tlačítek* pod *Práce s aplikacemi Windows® 8.*

2. Z Pruhu tlačítek vyberte **Settings (Nastavení)** a klepněte na

ikonu sítě .

- 3. Vyberte ze seznamu bezdrátovou síť, ke které se chcete připojit.
- 4. Klepněte na **Connect (Připojit)**.

**POZNÁMKA:** K aktivaci připojení Wi-Fi může být nutno zadat heslo zabezpečení.

# **Konfigurování vaší šířky pásma Wi-Fi**

### **Pokyny pro konfigurování šířky pásma Wi-Fi:**

- 1. Spusťte režim pracovní plochy a potom klepněte pravým tlačítkem na **na na hlavním panelu.**
- 2. Vyberte volbu **Open Network and Sharing Center (Otevřít centrum sítí a sdílení).**
- 3. V okně Centrum sítí a sdílení vyberte volbu stavu Wi-Fi vedle položky **Connections (Připojení).**
- 4. Výběrem **Properties (Vlastnosti) > Configure (Konfigurovat)**  v okně stavu Wi-Fi spusťte vlastnosti vašeho aktuálního síťového adaptéru.
- 5. V okně vlastností vašeho aktuálního síťového adaptéru vyberte kartu **Advanced (Upřesnit)**.
- 6. Na kartě Upřesnit vyberte volbu **Bandwidth Capability (Možnosti šířky pásma)** ve volbě **Property (Vlastnost)** a potom vyberte upřednostňované nastavení šířky pásma v rozevíracím okně pod položkou **Value (Hodnota).**
- 7. Klepnutím na tlačítko **OK** uložte a ukončete.

## **Kabelové připojení**

#### **Nastavení kabelového připojení:**

- 1. Síťovým kabelem (RJ-45) propojte ASUS All-in-One PC a DSL/ kabelový modem nebo zásuvku místní sítě (LAN).
- 2. Zapněte počítač.
- 3. Proveďte potřebná nastavení připojení k internetu.

#### **POZNÁMKA:**

- • Více podrobností viz sekce *Konfigurace dynamického připojení sítě IP/ PPPoE* a *Konfigurace statického připojení sítě IP*.
- • Podrobnosti k nastavení připojení k internetu vám sdělí poskytovatel připojení k internetu (ISP), který vám s nimi také může pomoci.

## **Konfigurace dynamického připojení sítě IP/PPPoE**

#### **Pokud chcete zkonfigurovat dynamické připojení sítě IP/PPPoE nebo statické připojení IP:**

- 1. Na úvodní obrazovce Start stiskněte kliknutím na **Desktop (Pracovní plocha)** otevřete pracovní plochu.
- 2. V oznamovací oblasti systému Windows® klikněte pravým

tlačítkem myši na ikonu sítě **Avijable** a vyberte **Open Network and** 

**Sharing Center (Otevřít Centrum síťových připojení a sdílení)**.

- 3. Na obrazovce Centra sítí a sdílení klikněte na **Change Adapter settings (Změnit nastavení adaptéru)**.
- 4. Klikněte pravým tlačítkem na svou LAN a vyberte **Properties (Vlastnosti)**.
- 5. Klikněte na **Internet Protocol Version 4 (TCP/IPv4) (Internetový protocol verze 4 (TCP/IPv4))** a klikněte na **Properties (Vlastnosti)**.

6. Klikněte na **Obtain an IP address automatically (Získat adresu IP automaticky)** a klikněte na **OK**.

**POZNÁMKA:** Na další kroky pokračujte, pokud využíváte připojení PPPoE.

- 7. Vraťte se zpět do **Network and Sharing Center (Centrum síťových připojení a sdílení)** a potom klikněte na **Set up a new connection or network (Vytvoření připojení nebo sítě)**.
- 8. Vyberte **Connect to the Internet (Připojit k internetu)** a klikněte na **Next (Další)**.
- 9. Vyberte **Broadband (PPPoE) (Širokopásmové připojení)** a klikněte na **Next (Další)**.
- 10. Zadejte vaše **User name (Uživatelské jméno)**, **Password (Heslo)** a **Connection name (Název připojení)**. Klikněte na **Connect (Připojit)**.
- 11. Dokončete konfiguraci kliknutím na **Close (Zavřít)**.
- 12. Klikněte na ikonu sítě na hlavním panelu a klikněte na připojení, které jste právě vytvořili.
- 13. Zadejte své uživatelské jméno a heslo. Kliknutím na **Connect (Připojit)** se připojte k Internetu.

## **Konfigurace statického připojení sítě IP**

#### **Postup konfigurace statického připojení sítě IP:**

- 1. Opakujte kroky 1 až 4 z předchozí sekce **Configuring a dynamic IP/PPPoE network connection (Konfigurace dynamického připojení sítě IP/PPPoE)**.
- 2 Klikněte na **Use the following IP address (Použít následující adresu IP)**.
- 3. Zadejte IP adresu, masku podsítě a bránu podle údajů od vašeho poskytovatele služeb.
- 4. Dle potřeby zadejte adresu preferovaného serveru DNS a alternativního serveru DNS.
- 5. Po dokončení klikněte na **OK**.

# **Nastavení bezdrátového připojení Bluetooth**

Pro připojení zařízení vybavených rozhraním Bluetooth k All-in-One PC s technologií Bluetooth nejsou zapotřebí kabely. Mezi příklady zařízení vybavených technologií Bluetooth patří notebooky, stolní počítače a mobilní telefony.

> **POZNÁMKA:** Pokud All-in-One PC nebyl dodán s integrovanou technologií Bluetooth a pokud chcete tuto technologii používat, je třeba připojit modul USB.

#### **Pokyny pro přidání zařízení Bluetooth v operačním systému Windows® 8.1:**

- 1. Poklepejte na ikonu Bezdrátová konzole v oznamovací oblasti operačního systému Windows a vyberte ikonu Bluetooth. Můžete rovněž stisknout a podržet klávesy **<FN>+<F2>**, dokud se neaktivuje bezdrátová místní síť LAN a Bluetooth.
- 2. Klepněte na logo Bluetooth na hlavním panelu a v místní nabídce vyberte volbu **Add a Device (Přidat zařízení).**
- 3. Klepnutím na **Add a Device (Přidat zařízení)** v okně nastavení počítače vyhledejte dostupná zařízení Bluetooth.
- 4. Vyberte zařízení Bluetooth v seznamu.
- 5. Výběrem volby **Yes (Ano)** v části Přístupový kód Bluetooth potvrdíte a spárujete přístroj All-in-One PC se zařízením Bluetooth.

# **Vypnutí ASUS All-in-One PC**

All-in-One PC můžete vypnout libovolným z níže uvedených postupů:

Na panelu Charms (Ovládací tlačítka) klepněte na a potom

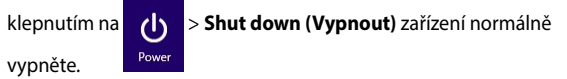

• Pokud ASUS All-in-One PC nereaguje, stiskněte a přidržte tlačítko napájení nejméně na čtyři (4) sekundy a ASUS All-in-One PC se vypne.

# **Uvedení ASUS All-in-One PC do režimu spánku**

Některým z následujících postupů aktivujte režim spánku v zařízení ASUS All-in-One PC nebo v ASUS mobilním tabletu AiO:

- Stiskněte jednou tlačítko napájení.
- Spusťte režim Desktop (Pracovní plocha) a potom stisknutím kombinace tlačítek alt + f4 spusťte okno Shut Down (Vypnout). V rozevíracím seznamu vyberte položku **Sleep (Spánek)** a potom stiskněte tlačítko **OK.**

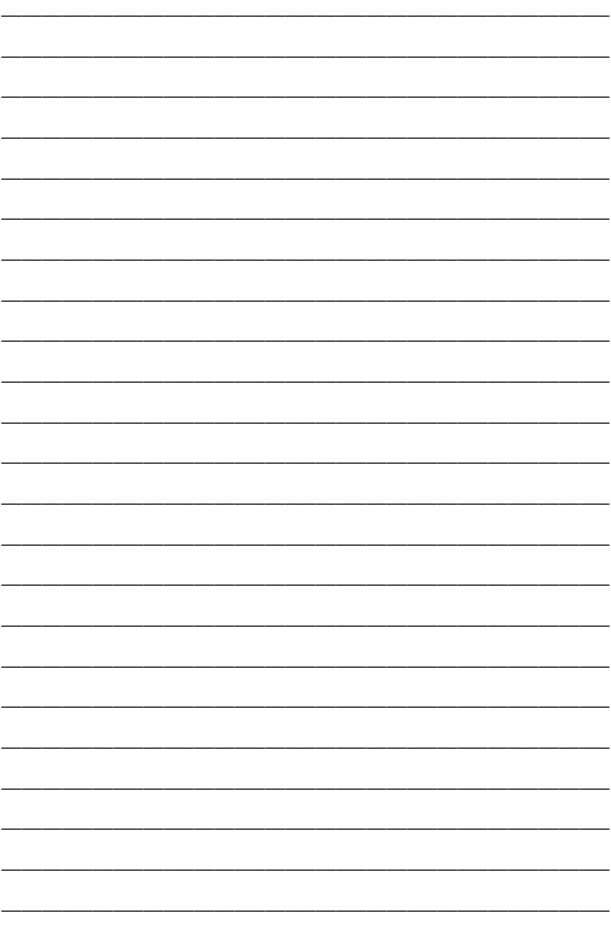

# *Kapitola 4: Obnova systému*

# **Vstup do nastavení BIOS**

BIOS (Basic Input and Output System) ukládá nastavení hardwaru potřebná ke spuštění PC.

Za obvyklých okolností zajistí výchozí nastavení BIOSu optimální výkon. Výchozí nastavení BIOSu neměňte, kromě níže uvedených případů:

- Zobrazení chybového hlášení při spuštění systému, vyžadujícího vstup do Nastavení BIOSu.
- Instalace nové komponenty systému, vyžadující nastavení nebo aktualizaci BIOSu.

**VAROVÁNÍ!** Nesprávná nastavení BIOSu mohou vést k nestabilitě nebo selhání startu systému. Silně doporučujeme zasahovat do nastavení BIOSu jen s pomocí kvalifikovaného servisního technika.

## **Rychlý vstup do BIOSu**

Pokyny při přístup do systému BIOS:

- Pokud je All-in-One PC vypnuto, stiskněte tlačítko napájení na nejméně čtyři (4) sekundy a dostanete se přímo do BIOSu.
- Stisknutím vypínače zapněte přístroj ASUS All-in-One PC a během testu POST stiskněte klávesu <F2> nebo <Del>.

**POZNÁMKA:** POST (Power-On Self Test) je série softwarem řízených diagnostických testů, které proběhnou při zapnutí All-in-One PC.

# **Obnova systému**

# **Obnovit PC**

Volba **Reset your PC (Obnovit PC)** obnoví výchozí stav PC při expedici z výroby.

**DŮLEŽITÉ!** Před využitím této volby zazálohujte všechna svá data.

#### **Obnova All-in-One PC:**

1. Během spouštění systému stiskněte <**F9**>.

**DŮLEŽITÉ!** Fázi POST projdete kterýmkoli ze způsobů popsaných v sekci *Rychlý vstup do BIOSu* v kapitole 3.

- 2. Na obrazovce vyberte **Troubleshoot (Řešit potíže)**.
- 3. Vyberte **Reset your PC (Obnovit PC)**.
- 4. Klepněte na **Next (Další).**
- 5. Vyberte **Only the drive where the Windows is installed (Pouze disk s instalací Windows)**.
- 6. Vyberte **Just remove my files (Pouze odebrat mé soubory)**.
- 7. Klikněte na **Reset (Obnovit)**..

## **Obnova ze souboru obrazu systému**

Můžete si vytvořit disk USB pro obnovu a využít jej k obnově vašich nastavení ASUS All-in-One PC.

#### **Vytvoření disku USB pro obnovu**

**VAROVÁNÍ!**Tento proces nevratně vymaže všechna data na USB zařízení. Než budete pokračovat, zazálohujte si důležitá data.

#### **Vytvoření disku USB pro obnovu:**

1. Spusťte Ovládací panel z obrazovky Všechny aplikace.

**POZNÁMKA:** Podrobnosti viz Otevření obrazovky All Apps pod Práce s aplikacemi Windows®.

- 2. Na obrazovce Systém a zabezpečení v Ovládacím panelu klikněte na **Find and fix problems (Vyhledat a řešit potíže)**.
- 3. Klikněte na **Recovery (Obnovit)** > **Create a recovery drive (Vytvořit disk pro obnovu)**.
- 4. Klikněte na **Next (Další).**
- 5. Vyberte USB zařízení, kam se mají uložit soubory pro obnovu.
- 6. Klikněte na **Next (Další).**
- 7. Klikněte na **Create (Vytvořit)**. Vyčkejte, až bude proces dokončen.
- 8. Po dokončení procesu klikněte na **Finish (Dokončit)**.

## **Odstranit vše a znovu instalovat Windows**

Obnovu továrního stavu All-in-One PC lze provést volbou Odstranit vše a znovu instalovat Windows. Tuto volbu využijete následujícím postupem. Tuto volbu využijete následujícím postupem.

**DŮLEŽITÉ!** Před využitím této volby zazálohujte všechna svá data.

**POZNÁMKA:** Tento proces může chvíli trvat.

- 1. Aktivujte Pruh tlačítek.
- 2. Klepněte na **Settings (Nastavení)** > **Change PC Settings (Změnit nastavení PC)** > **General (Obecně)**.
- 3. Rolováním dolů zobrazte volbu Remove everything and reinstall Windows (Odstranit vše a znovu instalovat Windows). V této volbě vyberte **Get Started (Začít)**.
- 4. Dokončete reinstalaci a nové nastavení podle pokynů na obrazovce.

# *Kapitola 5: Upgradování přístroje ASUS All-in-One PC*

# **Instalace Random Access Memory (RAM) modulu**

Rozšiřte kapacitu paměti přístroje ASUS All-in-One PC nainstalováním paměťového modulu RAM (random-access memory module) do přihrádky pro paměťové moduly.

> **VAROVÁNÍ!** Před sejmutím krytu pevného disku odpojte všechny připojené periférie, telefonní nebo telekomunikační kabely a napájecí zdroje (např. vnější adaptér, vnitřní baterie atd.).

#### **DŮLEŽITÉ!**

- Informace o rozšíření paměti All-in-One PC si vyžádejte v autorizovaném servisu nebo u prodejce.
- • V zájmu maximální slučitelnosti a spolehlivosti kupujte pouze moduly od autorizovaných prodejců tohoto All-in-One PC.

**POZNÁMKA:** Vzhled různých modelů paměťových modulů RAM se může lišit, ale postup instalace modulu RAM je stejný.

#### **Pokyny pro instalaci modulu RAM:**

- 1. Povolte šroubek na krytu přihrádky přístroje ASUS All-in-One PC.
- 2. Stáhněte kryt přihrádky a zcela ho sejměte z přístroje ASUS All-in-One PC. Odložte stranou.
- 3. Vyjměte kovovou záslepku (u vybraných modelů) a odložte stranou.

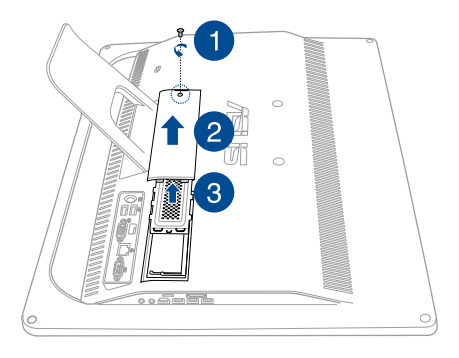

- 4. Uchopte modul RAM.
- 5. Zorientujte a zasuňte modul RAM do slotu pro modul RAM (A) a potom jej zatlačte tak, aby zaklapl na místo (B).

#### **POZNÁMKY:**

- Při tomto kroku použijte obě ruce.
- Modul RAM lze vložit pouze v jedné orientaci. Pokud jej nejde nasadit, zkuste jej otočit.
- Zkontrolujte, zda je modul RAM bezpečně usazen na místě. Boční zářezy na modulu RAM musí být pevně usazeny na místě.
- 6. Nasaďte kovový kryt zpět na místo.
- 7. Nasaďte kryt přihrádky.
- 8. Zajistěte kryt přihrádky šroubkem, který jste dříve odšroubovali v kroku 1.

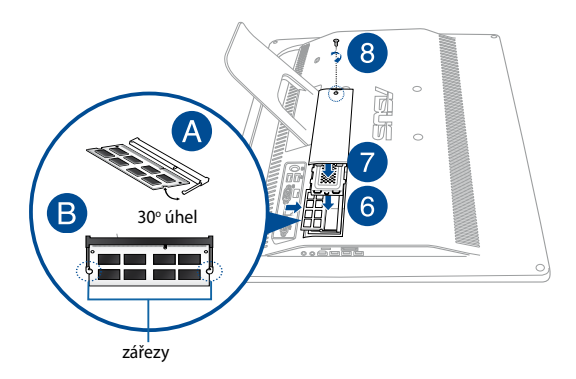

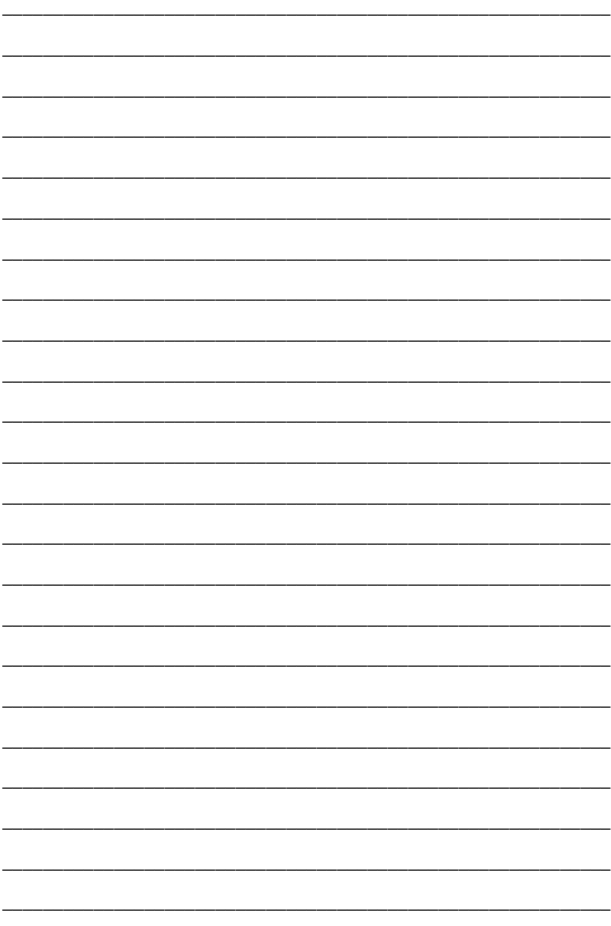

# *Přílohy*

# **Poznámky**

# **Prohlášení Federální komise pro komunikaci**

Toto zařízení bylo testováno a bylo zjištěno, že odpovídá omezením pro digitální zařízení třídy B podle části 15 předpisů Federální komise pro komunikaci (FCC). Tato omezení jsou stanovena tak, aby poskytovala odpovídající ochranu před škodlivým rušením v případě, že je zařízení používáno v obydlené oblasti. Toto zařízení generuje, používá a může vyzařovat energii rádiových frekvencí a pokud není nainstalováno a používáno v souladu s návodem k obsluze, může způsobovat rušivou interferenci rádiových komunikací. Přesto však není zaručeno, že k rušení na určitých místech nedojde. Pokud je při vypnutí a zapnutí evidentní, že zařízení způsobuje nežádoucí rušení příjmu rozhlasového nebo televizního vysílání, doporučujeme uživateli, aby se pokusil toto rušení odstranit některým z následujících opatření:

- Přesměrovat nebo přemístit přijímací anténu.
- Zvětšit vzdálenost mezi daným zařízením a přijímačem.
- Připojit dané zařízení do zásuvky na jiném obvodu, než do kterého je zapojen přijímač.
- Obrátit se s žádostí o pomoc na prodejce nebo radio/TV technika.

Změny nebo úpravy, které výslovně neschválí strana odpovědná za shodu, mohou znamenat zánik uživatelova oprávnění zařízení používat. Toto zařízení je v souladu s pravidly FCC, část 15. Pro provoz musí splňovat tyto dvě podmínky: (1) Zařízení nesmí být zdrojem škodlivého rušení, (2) Zařízení musí být schopno akceptovat jakékoli rušení, včetně takového, které může způsobit nežádoucí činnost.

Antény tohoto vysílače nesmí být umístěny ani provozovány v těsné blízkosti jiných antén a vysílačů.

Toto zařízení vyhovuje předpisům Industry Canada pro bezlicenční pásmo. Provoz je podmíněn splněním následujících dvou podmínek: (1) toto zařízení nesmí způsobovat rušení a (2) toto zařízení musí snést veškeré přijaté rušení, včetně rušení, které by mohlo způsobit nežádoucí činnost.

## **Varování na vystavení RF**

Toto zařízení vyhovuje limitům FCC pro vystavení radiofrekvenčnímu záření stanoveným pro nekontrolované prostředí.

Toto zařízení nesmí být nainstalováno společně nebo propojeno s žádnou jinou anténou nebo vysílačem.

> **POZOR:** Jakékoliv změny nebo úpravy výslovně neschválené garantem tohoto zařízení mohou vést k odebrání oprávnění uživatele používat toto zařízení.

## **Prohlášení a bezpečnostní informace Prohlášení o shodě (Direktiva R&TTE 1999/5/EC)**

Následující položky byly dokončeny a jsou považovány za relevantní a dostatečné:

- Zásadní požadavky jako v [Článku 3]
- • Požadavky na zdraví a bezpečnost jako v [Článku 3.1a]
- • Testování na elektrickou bezpečnost podle [EN 60950]
- • Požadavky na ochranu pro elektromagnetickou kompatibilitu v [Článku 3.1b]
- • Testování na elektromagnetickou kompatibilitu v [EN 301 489-1] a [EN 301 489-17]
- • Efektivní využití radiového spektra jako v [Článku 3.2]
- • Radiové testy podle [EN 300 328-2]

## **Bezdrátový provozní kanál pro různé domény**

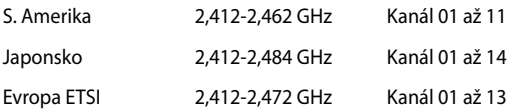

# **Varování o značce CE**

Toto je výrobek třídy B, a v domácím prostředí může tento výrobek způsobit rušení radiových vln, a v tom případě bude uživatel možná nucen podniknout adekvátní opatření.

**Symbol CE pro zařízení bez bezdrátové místní sítě LAN/ Bluetooth**

Dodaná verze tohoto zařízení vyhovuje směrnicím EEC 2004/108/ EC "Elektromagnetická kompatibilita" a 2006/95/EC "Směrnice pro slaboproudá zařízení".

# $C_f/Cf$

 $\epsilon$ 

## **Symbol CE pro zařízení s bezdrátovou místní sítí LAN/ Bluetooth**

Toto zařízení vyhovuje požadavkům směrnice 1999/5/EC Evropského parlamentu a komise ze dne 9. března 1999 o rádiových a telekomunikačních zařízeních a o vzájemném uznávání jejich shody.

# **platí pro zařízení třídy II.**
# **NEROZEBÍREJTE**

#### **Záruka se nevztahuje na výrobky, které byly ze strany uživatelů rozmontovány.**

#### **Upozornění ohledně lithium-iontové baterie**

**POZOR**: Nebezpečí výbuchu při chybné výměně baterie. Nahraďte jen stejným nebo ekvivalentním typem doporučeným výrobcem. Použité baterie zlikvidujte podle pokynů výrobce.

# **Žádné vystavení tekutinám**

NEVYSTAVUJTE ani nepoužívejte blízko tekutin, deště nebo vlhkosti. Tento výrobek není odolný vůči vodě ani oleji.

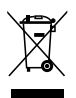

Tento symbol přeškrtnuté popelnice na kolečkách znamená, že výrobek (elektrická, elektronická zařízení a knoflíkové baterie s obsahem rtuti) by se neměl vyhazovat do komunálního odpadu. Ověřte si lokální předpisy pro likvidaci elektronických výrobků.

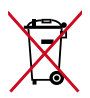

NEVHAZUJTE baterii do komunálního odpadu. Symbol přeškrtnuté popelnice s kolečky ukazuje, že tato baterie nesmí být likvidována společně s komunálním odpadem.

### **REACH**

V rámci shody s regulatorní platformou REACH (Registration, Evaluation, Authorisation, and Restriction of Chemicals (registrace, hodnocení, povolování a omezování chemických látek) byl zveřejněn seznam chemických látek přítomných v našich produktech na webu ASUS REACH na adrese http://csr.asus.com/english/REACH.htm.

# **Splnění globálních ekologických předpisů a prohlášení**

Společnost ASUS se řídí principy ekologického návrhu a výroby produktů a zajišťuje splnění globálních ekologických předpisů ve všech fázích životního cyklu produktů ASUS. Společnost ASUS kromě toho také zveřejňuje relevantní informace v souladu s požadavky předpisů.

Více se o povinně zveřejňovaných informacích dozvíte na http://csr.asus. com/english/Compliance.htm. ASUS plní tyto požadavky:

**Prohlášení o materiálech dle japonské normy JIS-C-0950**

**Evropské předpisy REACH SVHC**

**Korejské předpisy RoHS**

# **Recyklace ASUS / Služby zpětného odběru**

ASUS provozuje program recyklace a zpětného odběru založené na naší snaze maximálně chránit životní prostředí. Věříme, že má smysl nabízet řešení umožňující zodpovědnou recyklaci našich produktů, baterií, dalších součástí a obalových materiálů. Podrobné informace o recyklaci v různých regionech najdete na http://csr.asus.com/english/Takeback.htm.

#### **Poznámka k izolaci**

**DŮLEŽITÉ!** Pečujte o elektrickou izolaci a udržujte elektrickou ochranu. Zařízení je zajzolováno s výjimkou oblastí, kde se nacházejí IO porty. (Anglicky)

#### **Prevence ztráty sluchu**

V zájmu předcházení ztrátě sluchu neposlouchejte dlouhodobě při vysoké hlasitosti.

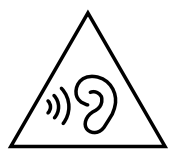

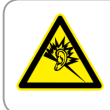

A pleine puissance, l'écoute prolongée du baladeur peut endommager l'oreille de l'utilisateur.

### **Produkt vyhovující standardu ENERGY STAR**

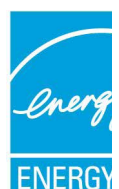

ENERGY STAR je společný program americké Agentury pro ochranu životního prostředí a amerického ministerstva energetiky, který nám všem pomáhá ušetřit a zároveň chránit životní prostředí díky energeticky úsporným výrobkům a postupům.

Všechny produkty společnosti ASUS označené logem ENERGY STAR vyhovují standardu ENERGY STAR a funkce řízení spotřeby je u nich povolena ve výchozím nastavení. Tento monitor a počítač jsou automaticky nastaveny na

přechod do režimu spánku po 10 a 30 minutách nečinnosti uživatele. Počítač probudíte klepnutím myši nebo stiskem libovolné klávesy na klávesnici.

Podrobné informace o řízení spotřeby a jeho přínosu pro životní prostředí najdete na stránkách http://www.energy.gov/ powermanagement. Na stránkách http://www.energystar.gov dále najdete podrobnosti o společném programu ENERGY STAR.

> **POZNÁMKA:** Energy Star NEpodporuje FreeDOS a operační systémy založené na Linuxu.

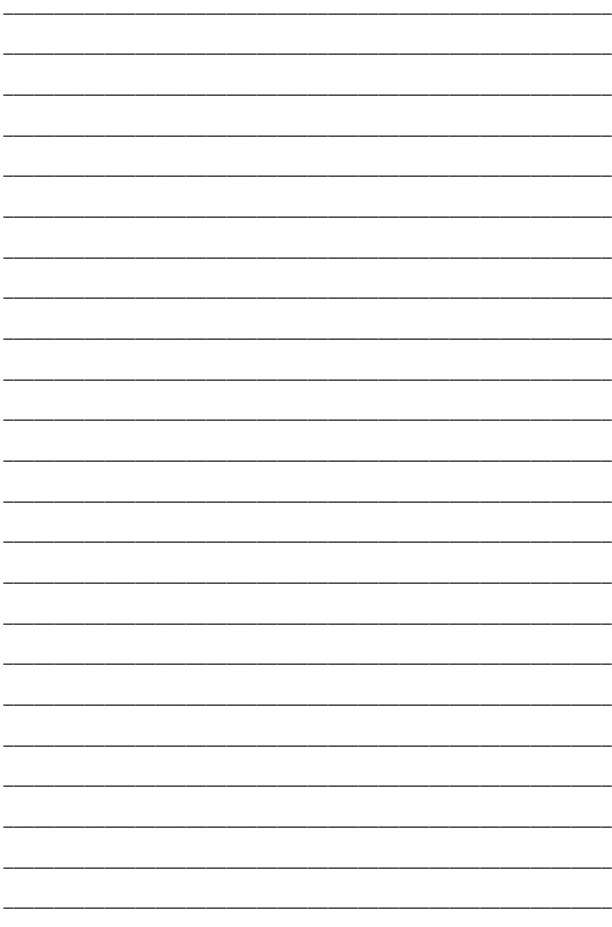

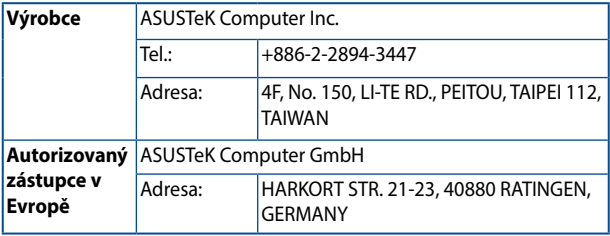